# 下載「智方便」、登記「智方便+」

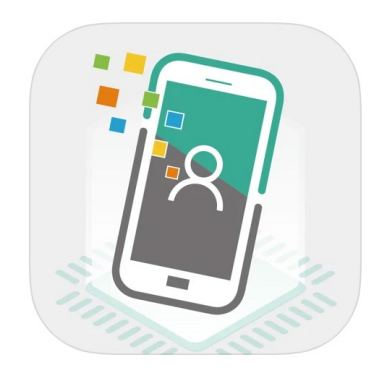

• 手機登記「智方便」 (十八歲或以上人士)

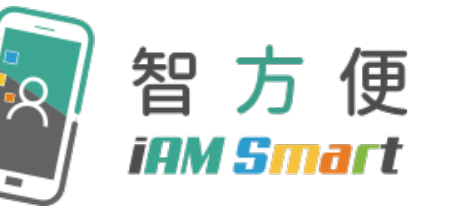

智 方 便 $^{\prime}$ 

Download on the App Store

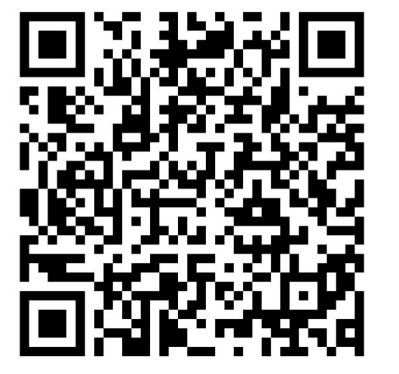

<https://www.youtube.com/watch?v=dyYGxkBLS2U&t=32s>

• 自助登記站「智方便+」 (十八歲或以上人士)

<https://www.youtube.com/watch?v=BPYEvjekd50>

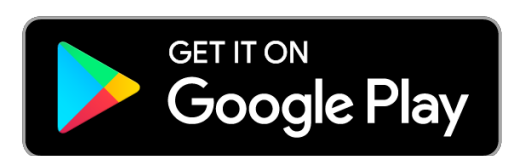

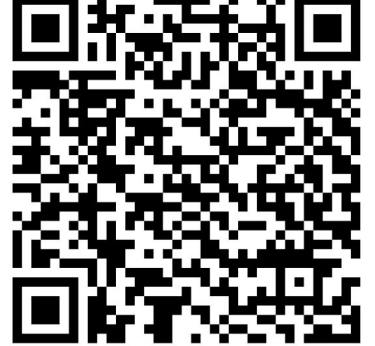

# 開啟「機電工程署(規管服務)網上註冊服務」

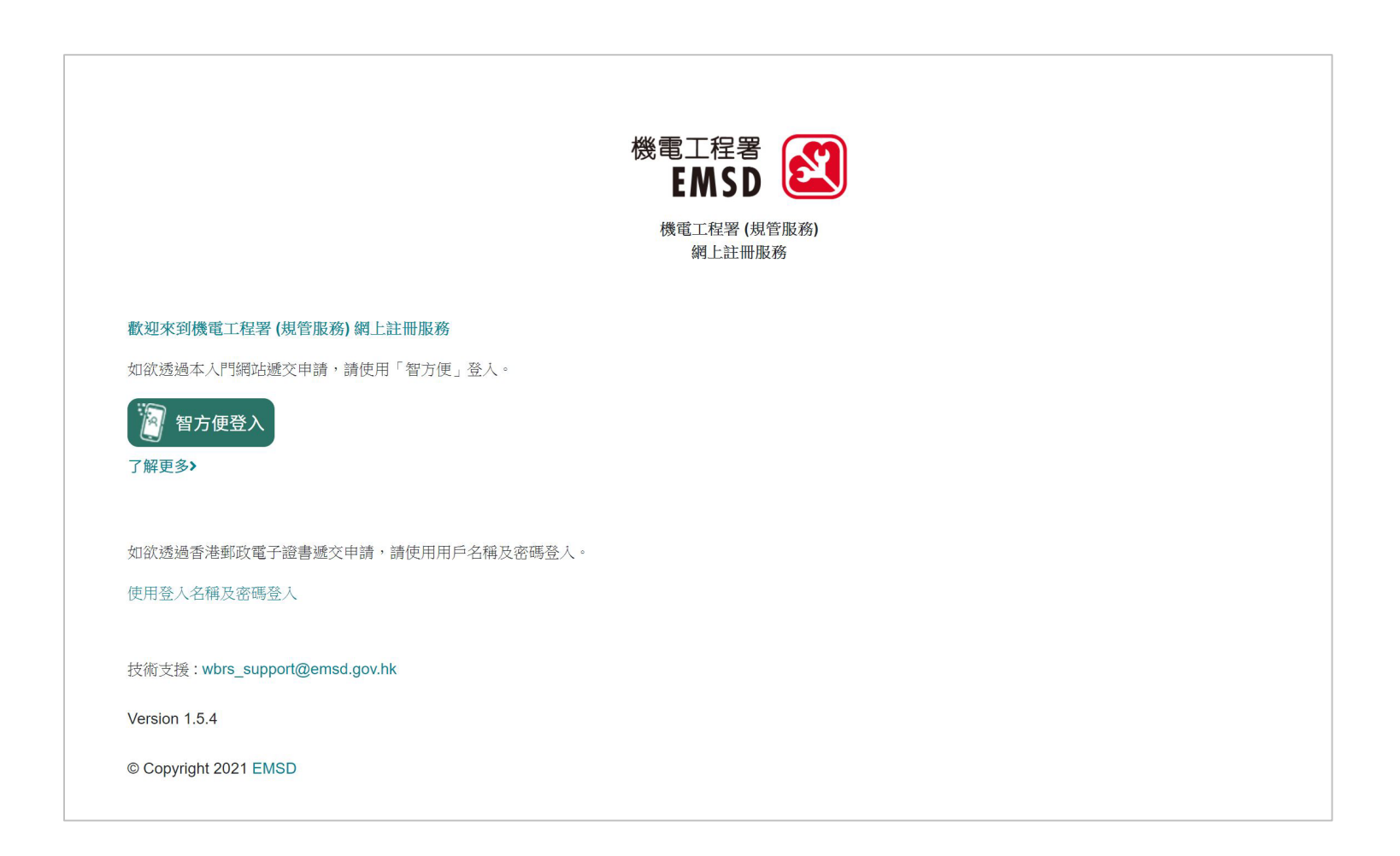

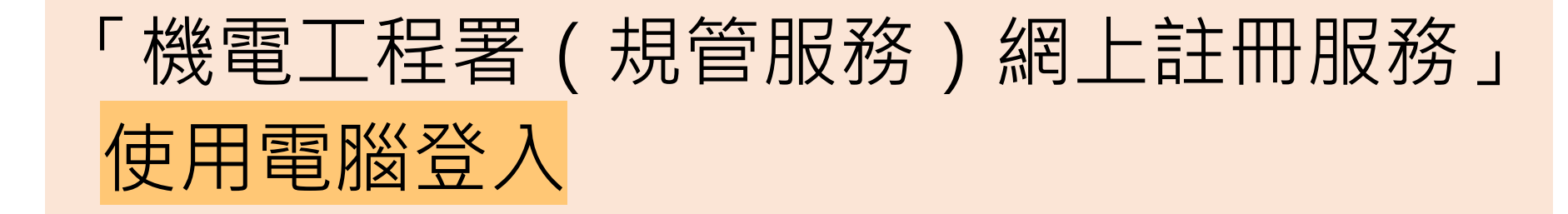

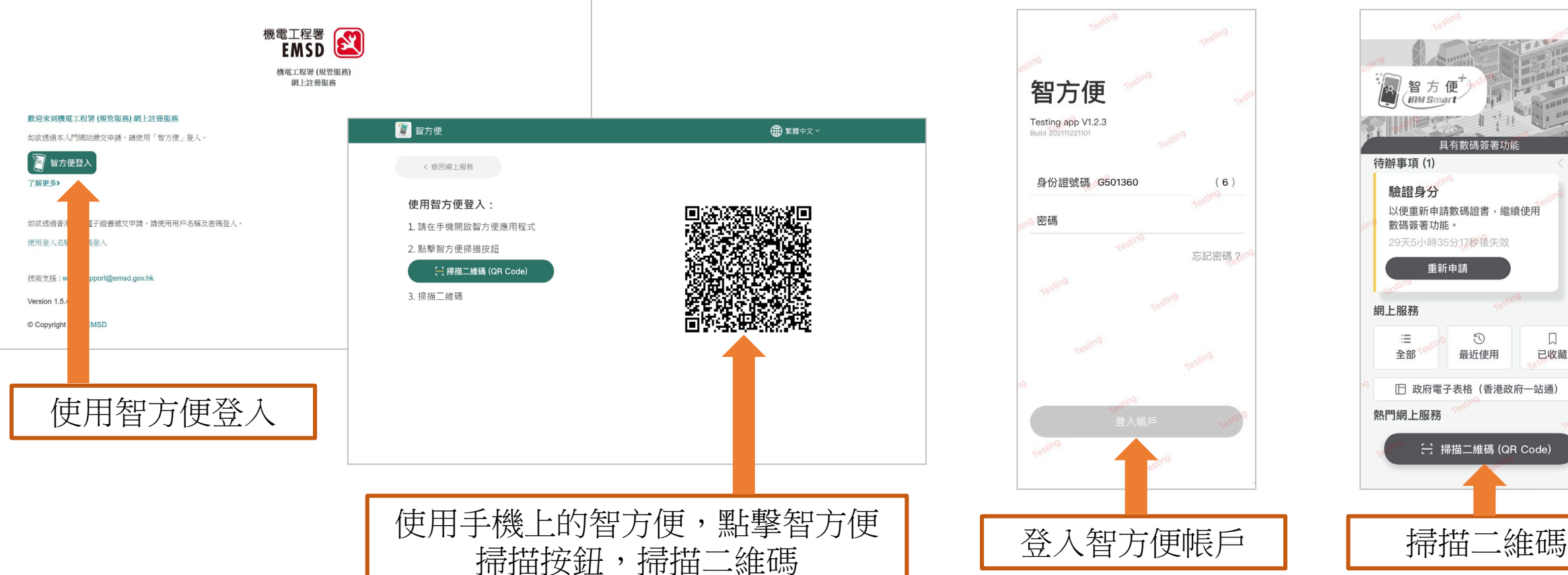

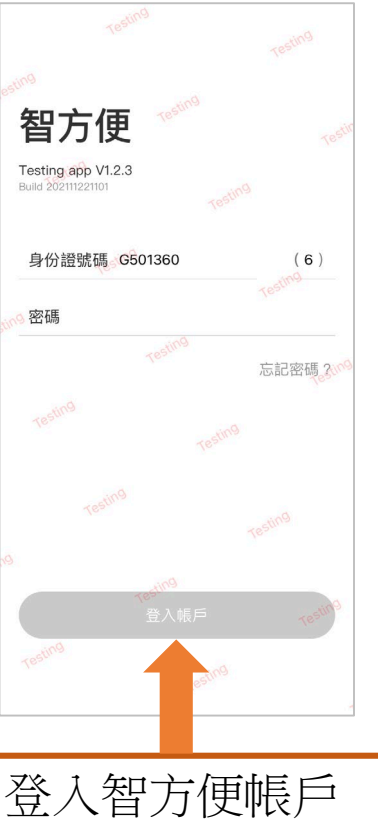

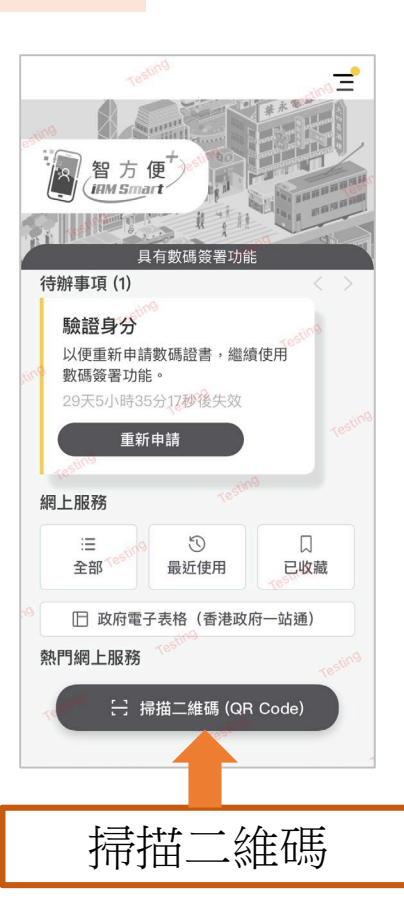

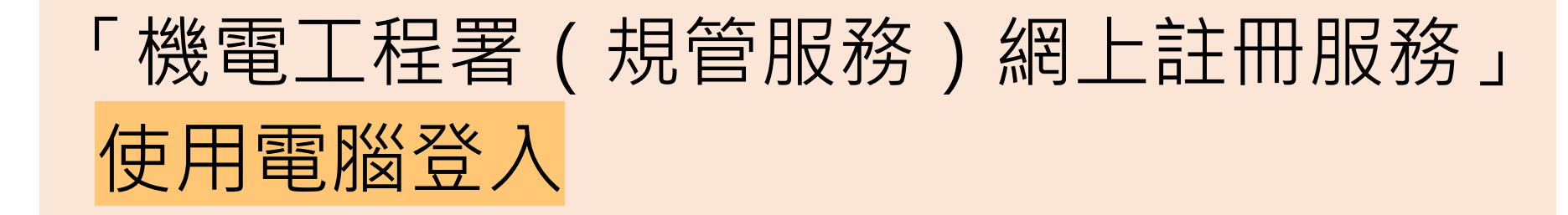

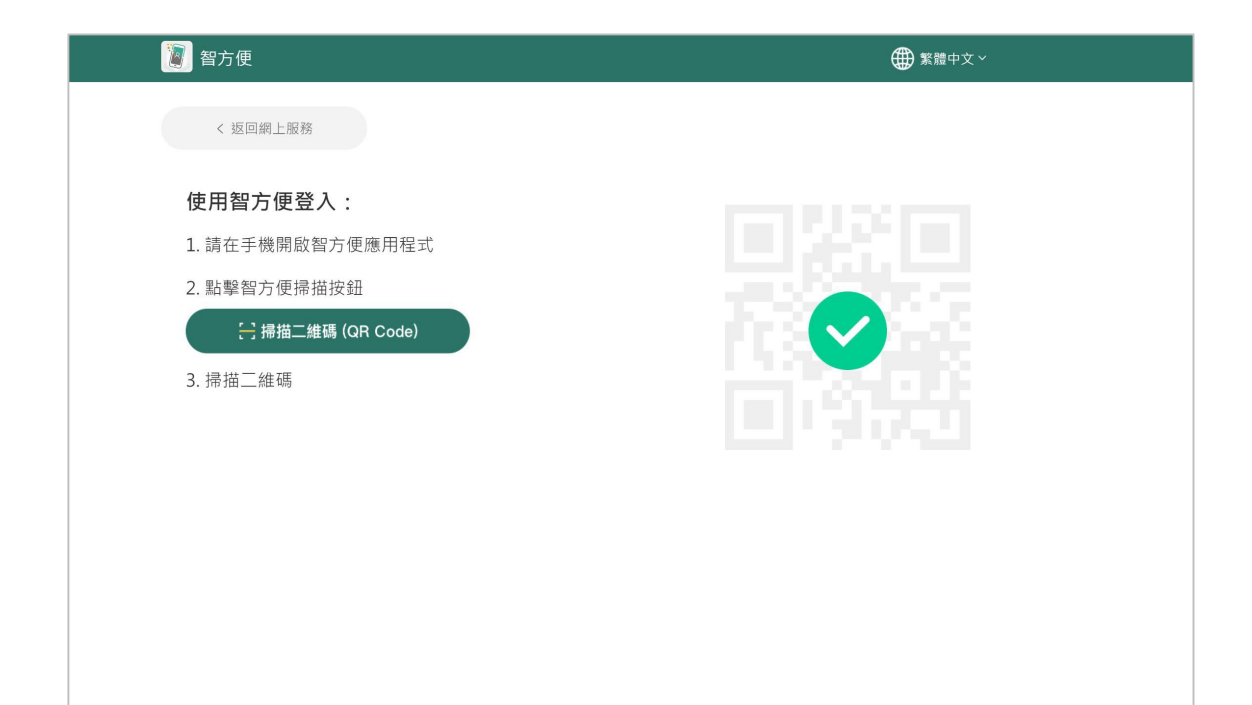

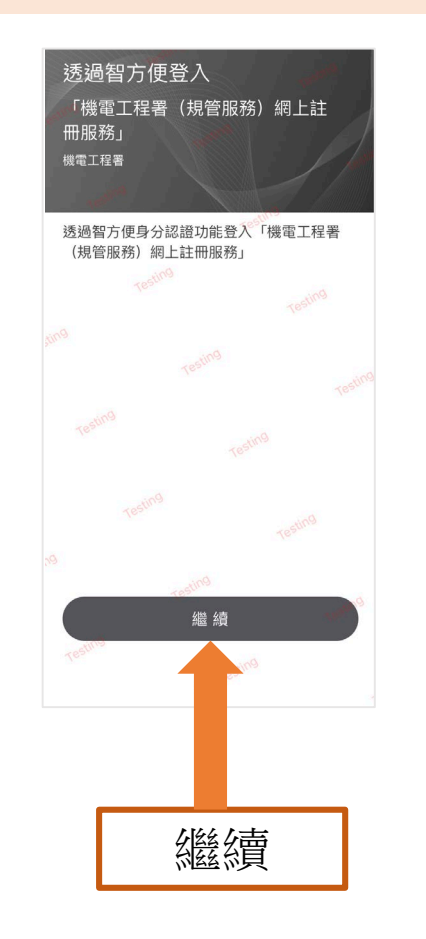

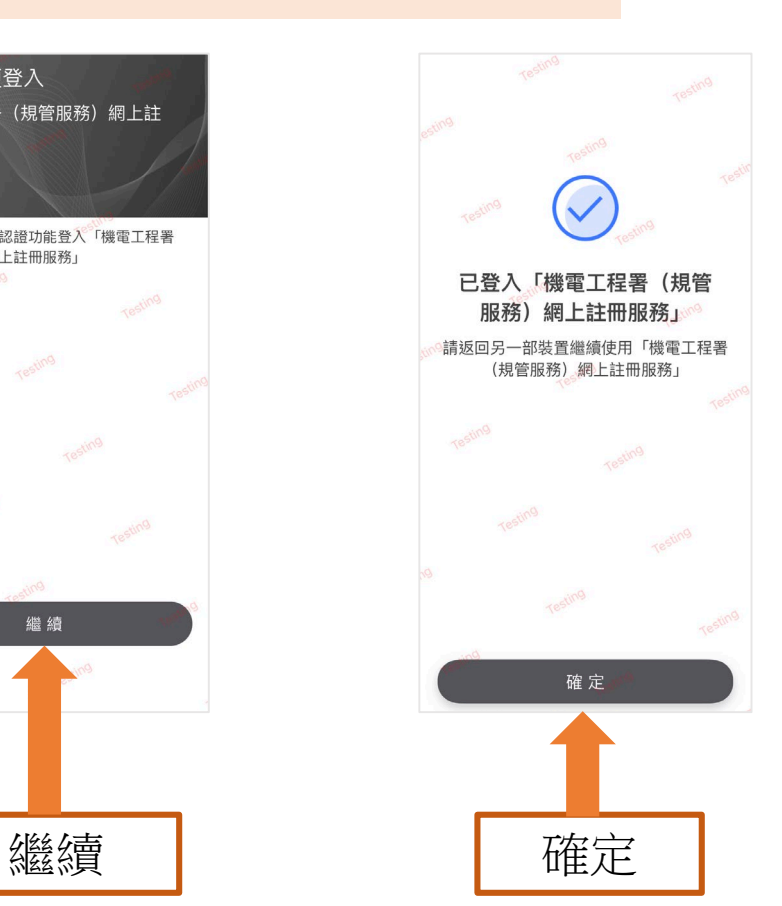

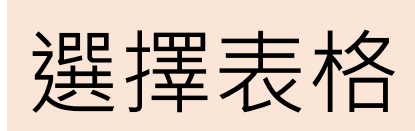

表格1 : 新申請註冊為氣體裝置技工/註冊氣體 裝置技工申請更改註冊證明書類別/註冊氣體 裝置技工卡遺失/損毀補領表格

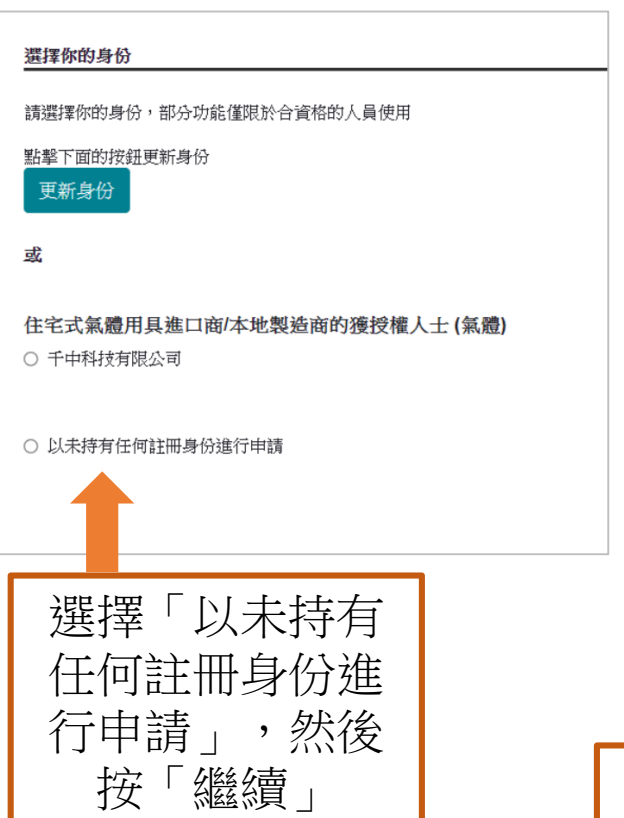

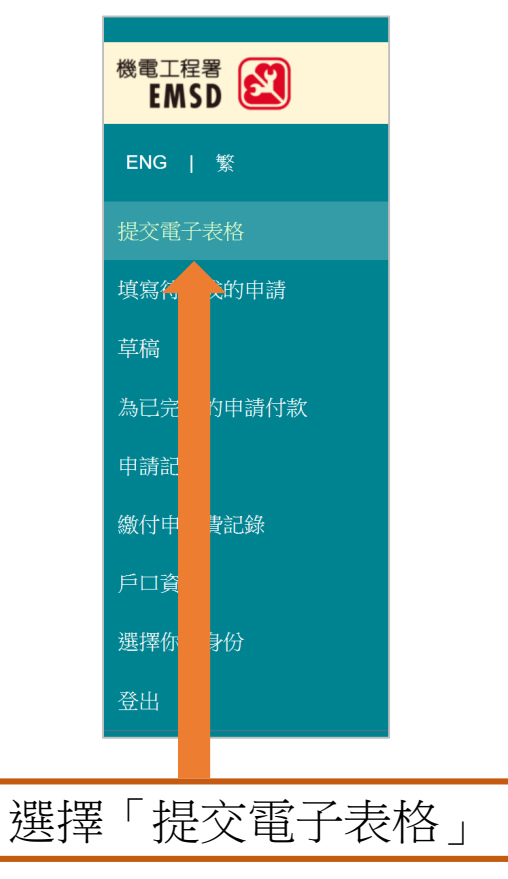

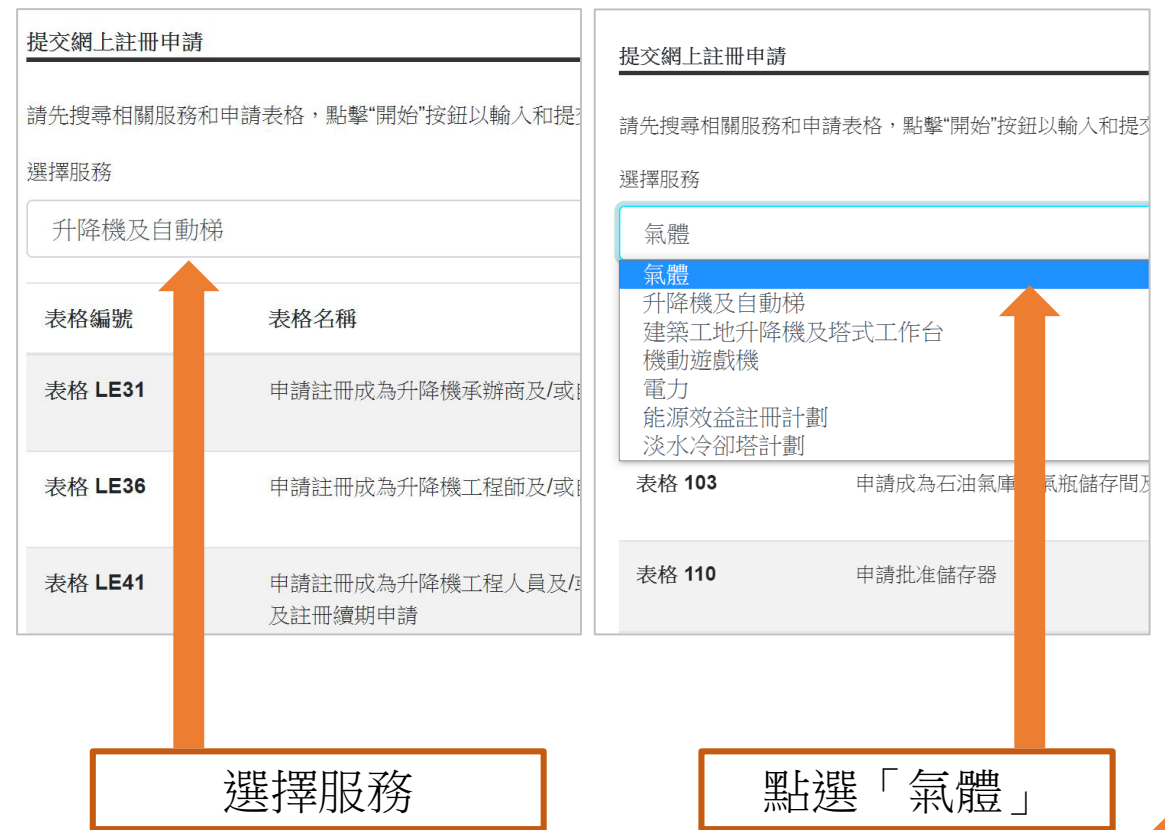

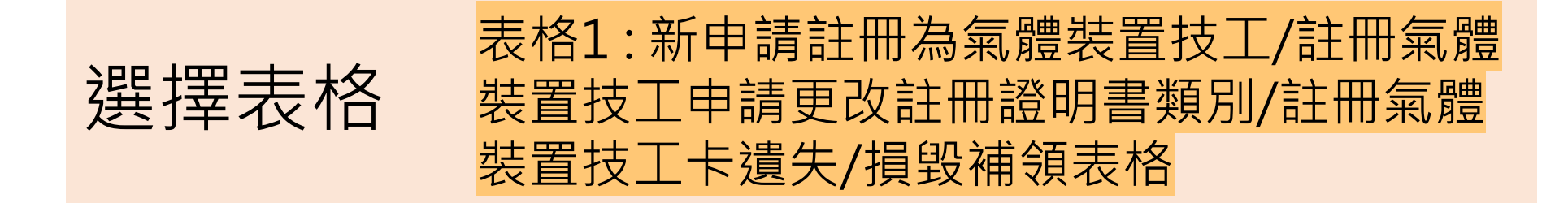

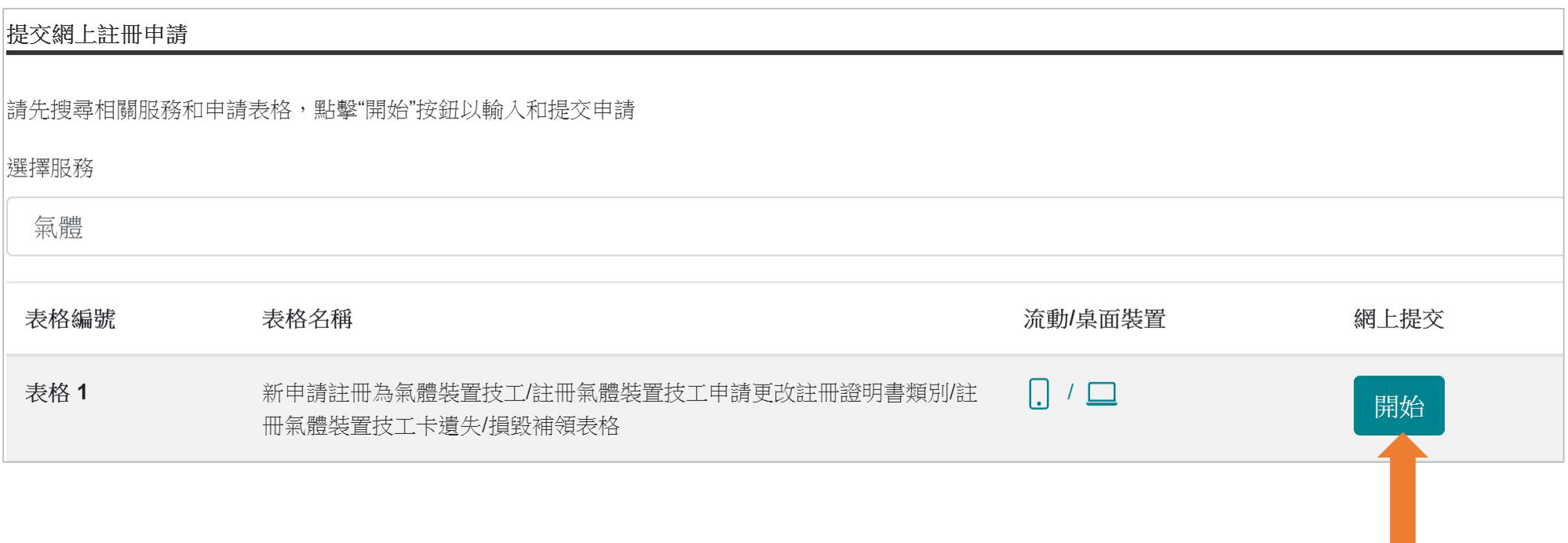

「開始」填寫表格

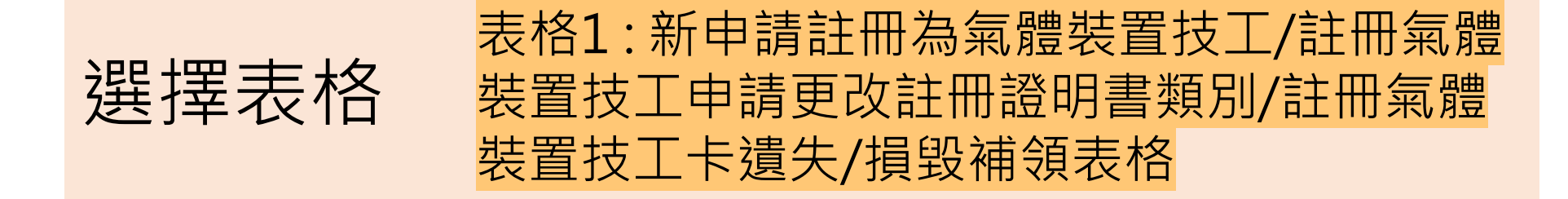

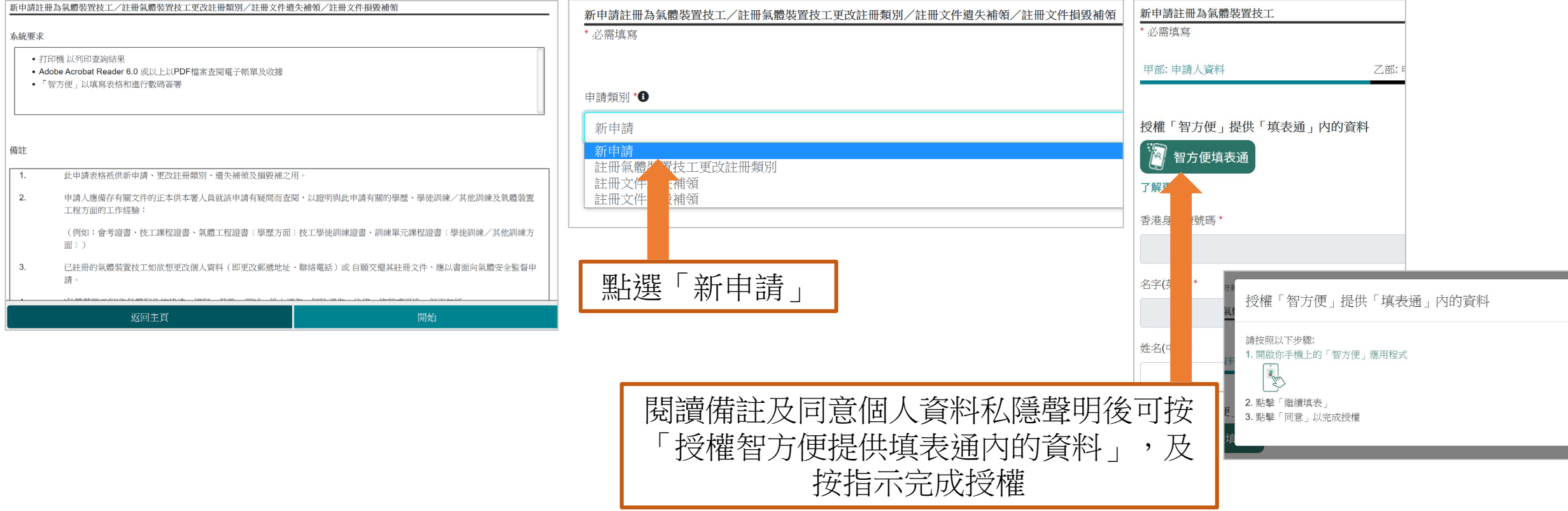

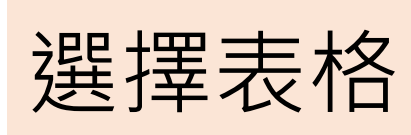

表格1 : 新申請註冊為氣體裝置技工/註冊氣體 裝置技工申請更改註冊證明書類別/註冊氣體 裝置技工卡遺失/損毀補領表格

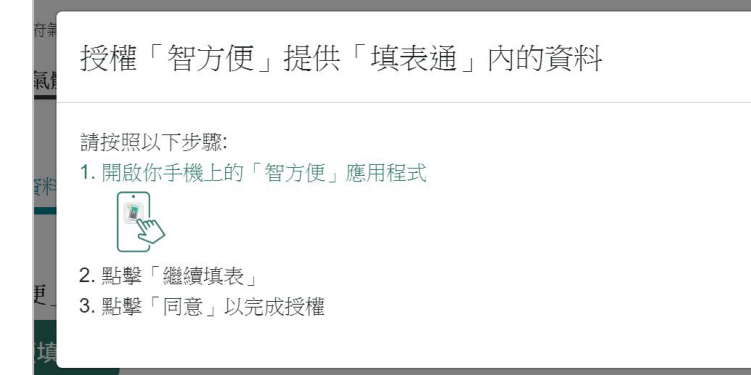

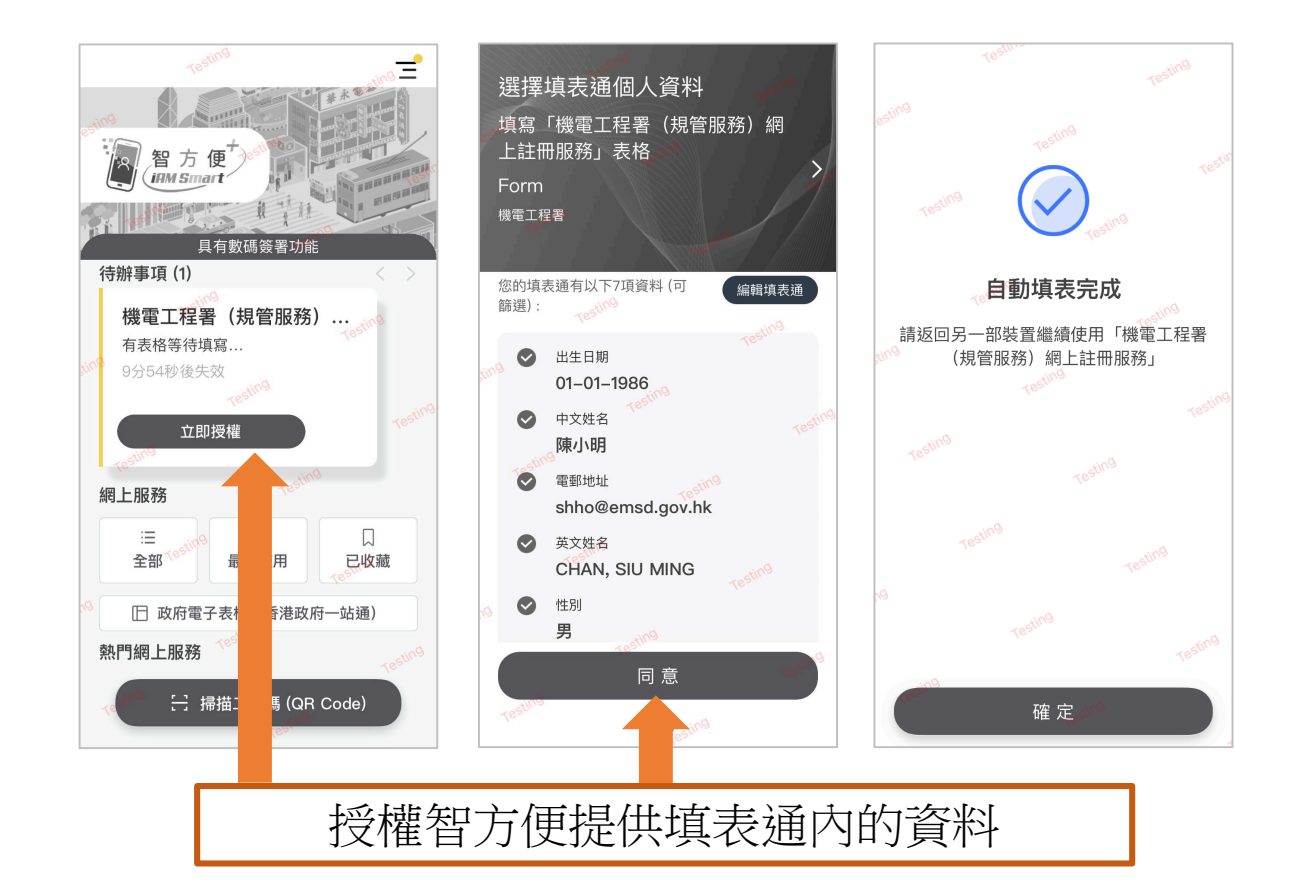

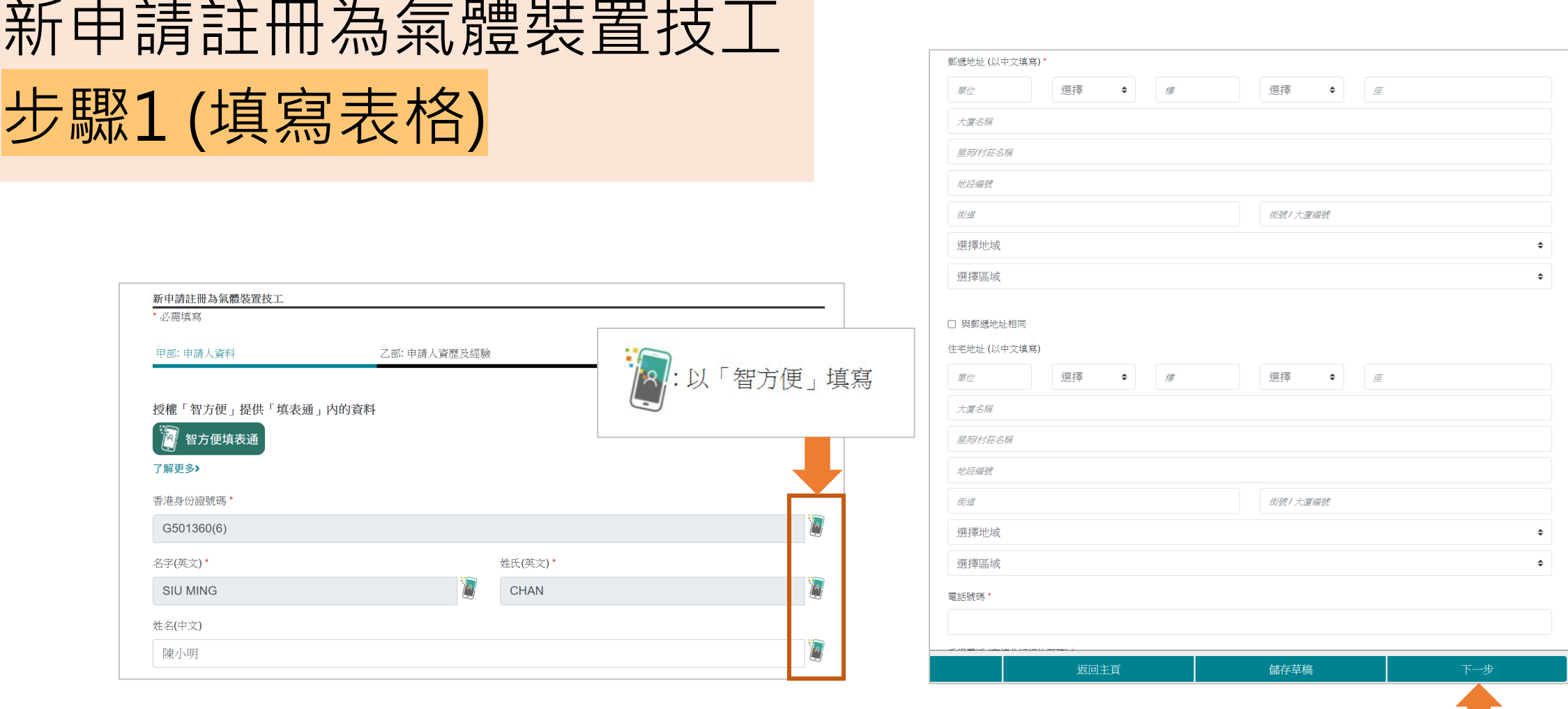

檢查及填寫其他個人資料,然後按「下一步」

# 新申請註冊為氣體裝置技工 步驟1 (填寫表格)

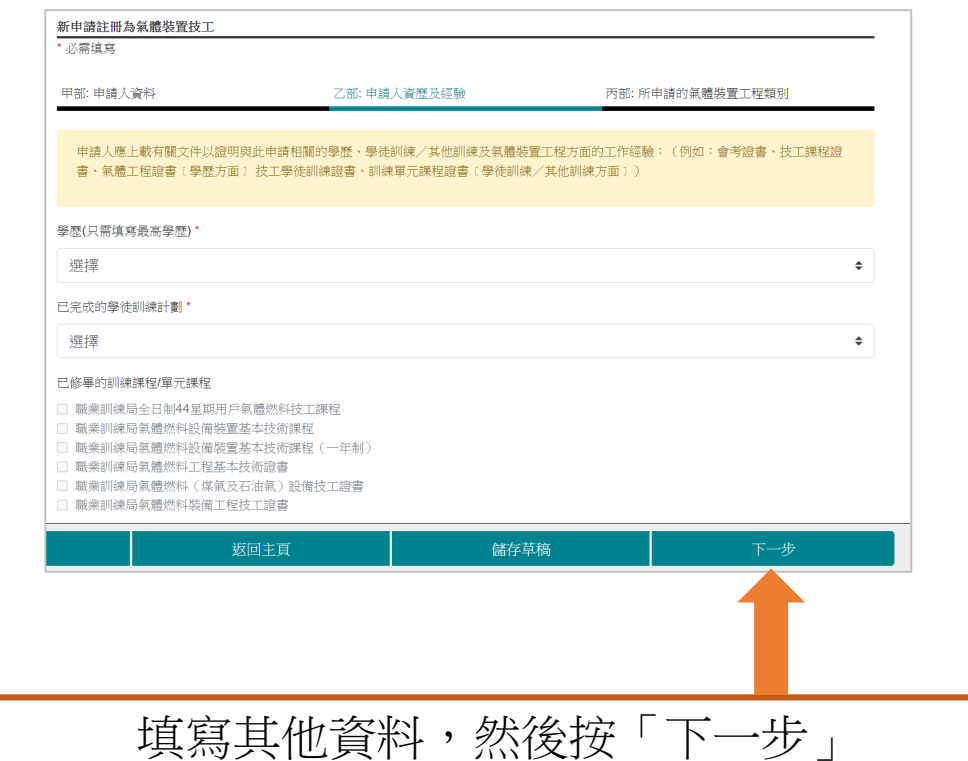

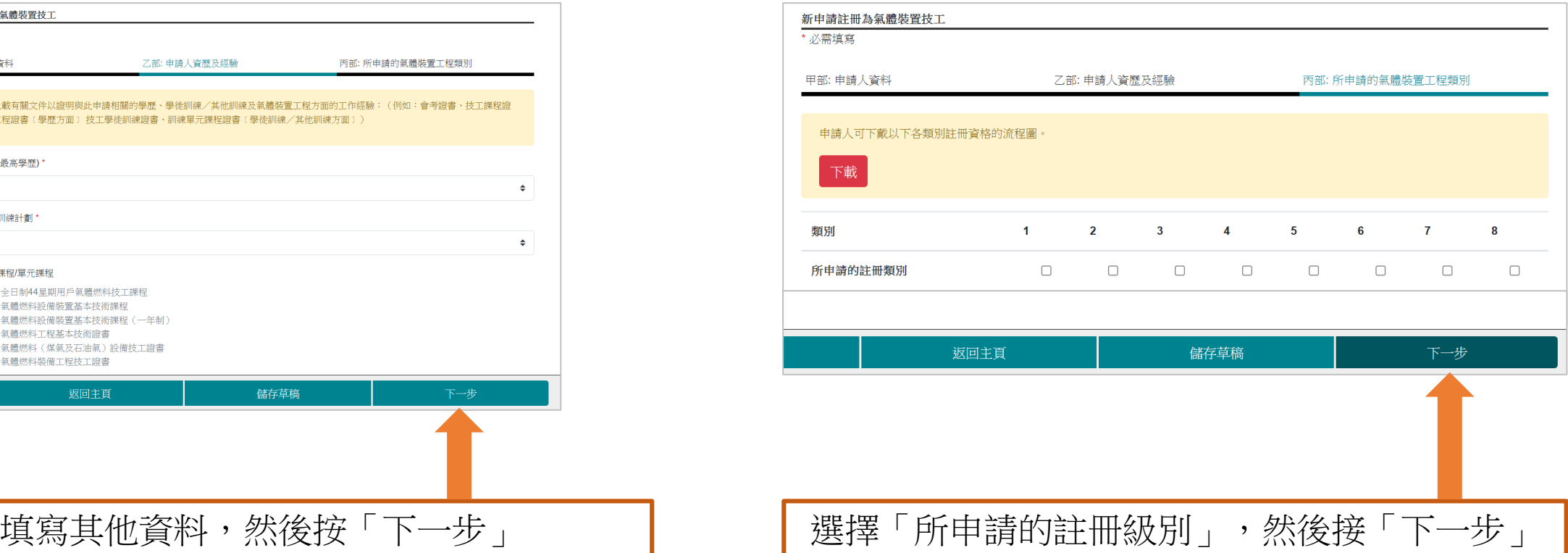

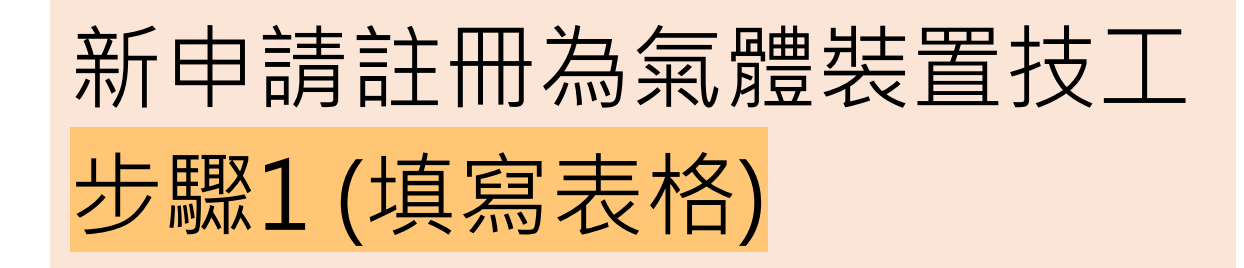

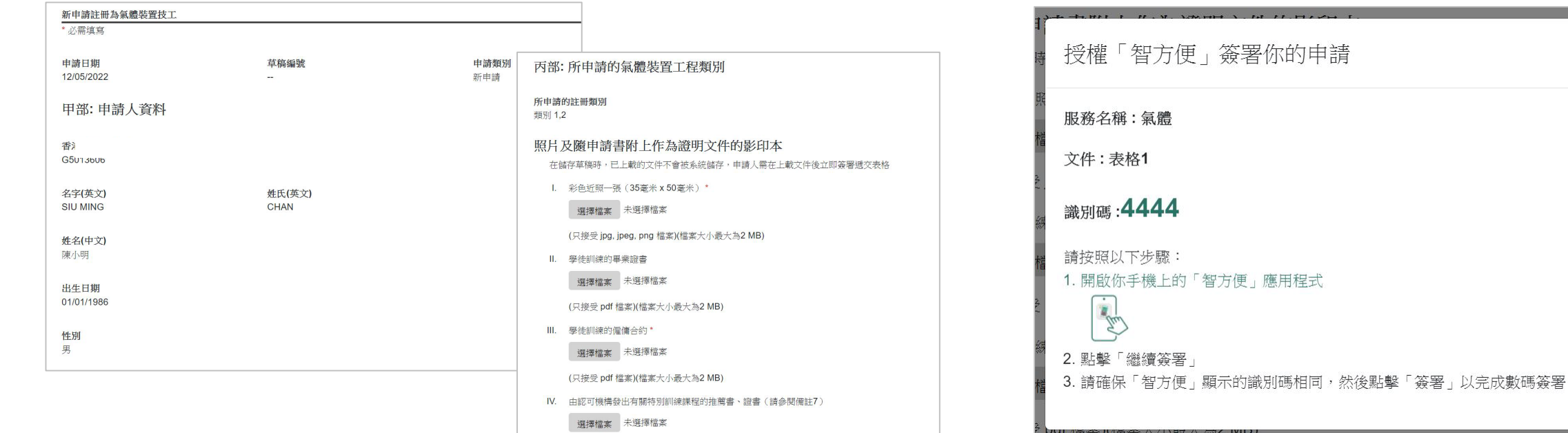

(只接受 pdf 檔案)(檔案大小最大為2 MB)

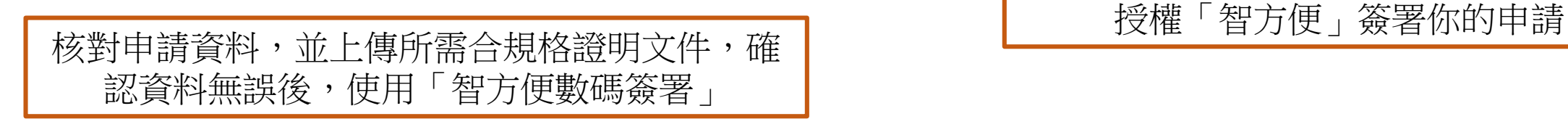

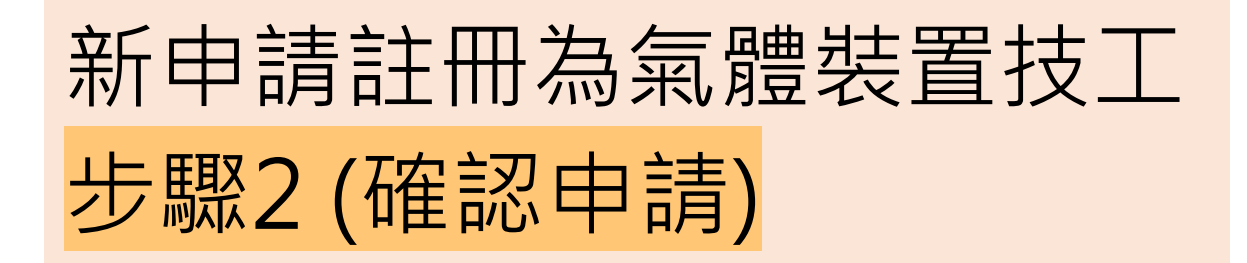

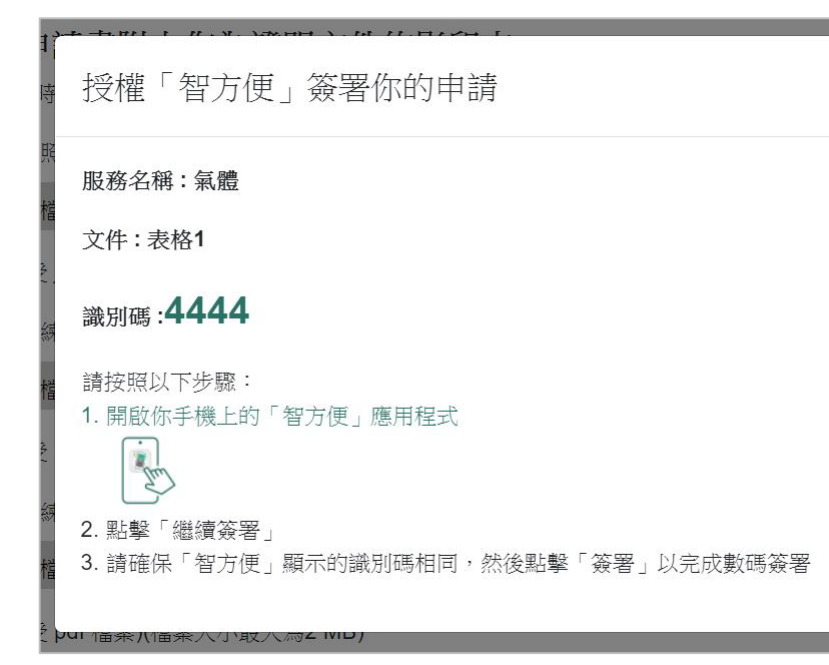

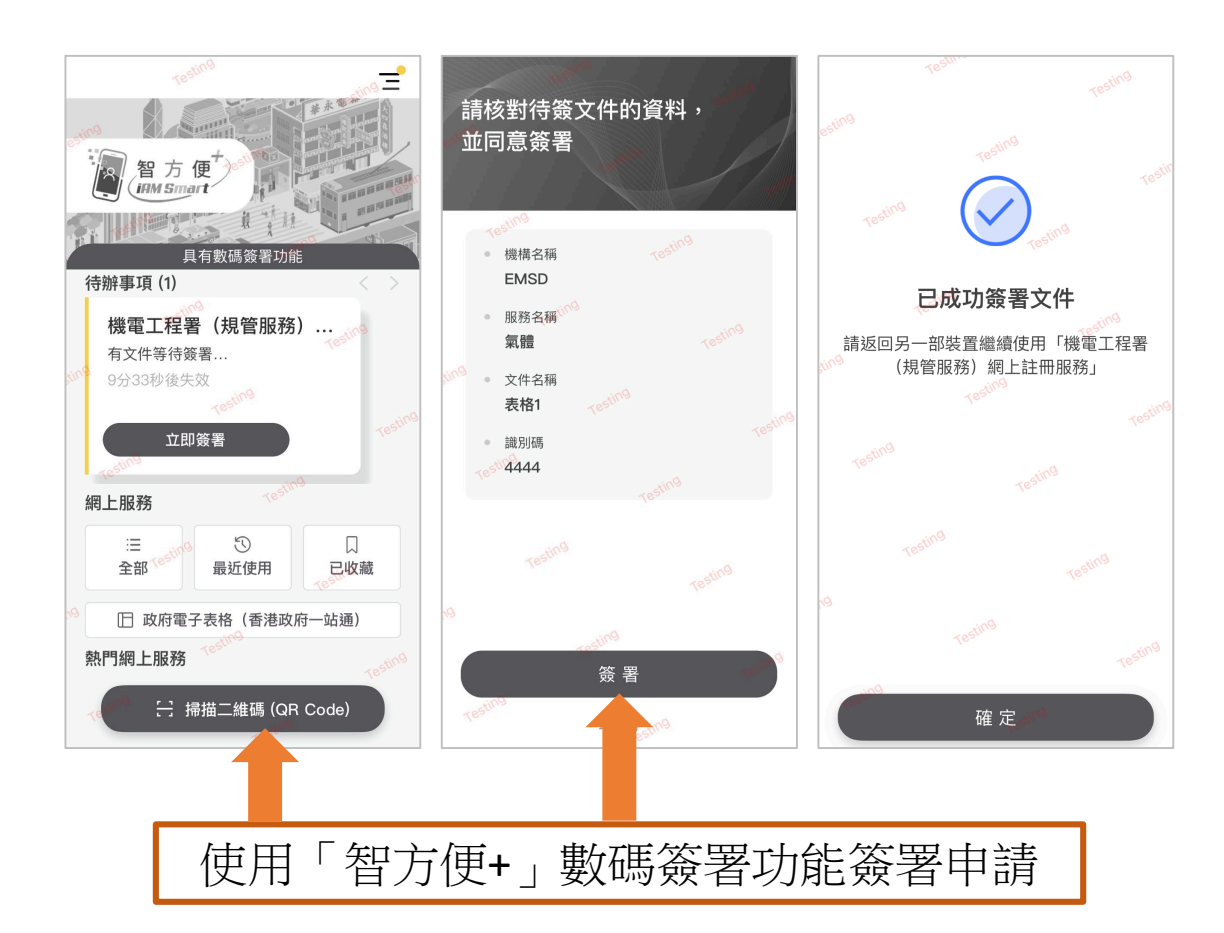

新申請註冊為氣體裝置技工 步驟3 (結果) (網上付款)

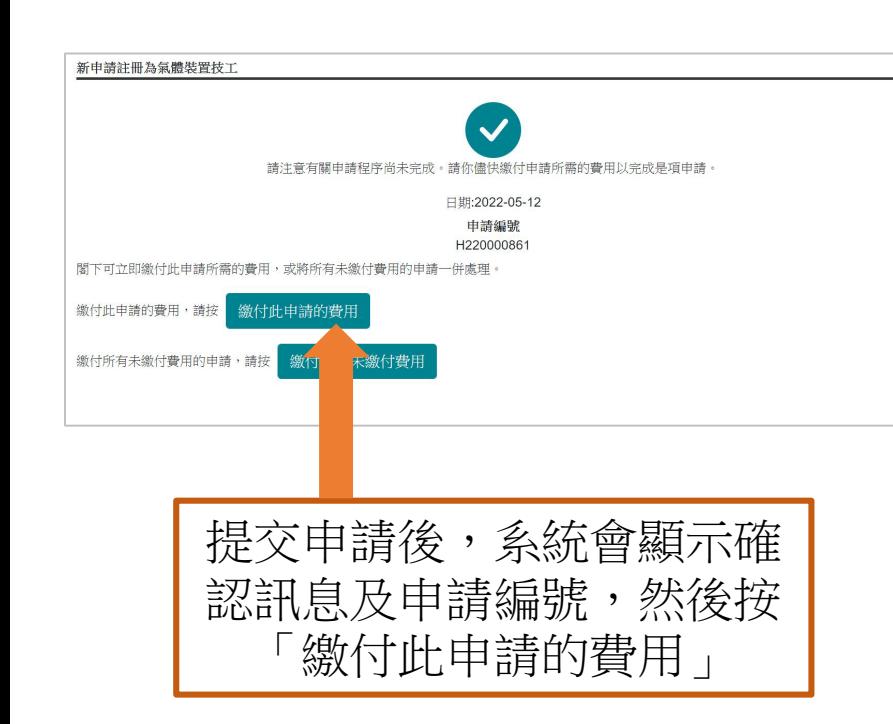

#### 申請費用的繳付總覽 您已選擇繳付下列申請的費用 申請編號 部別 H220000861 氣體標準事務處 付款方法\* ◎ 網上付款 # 確定

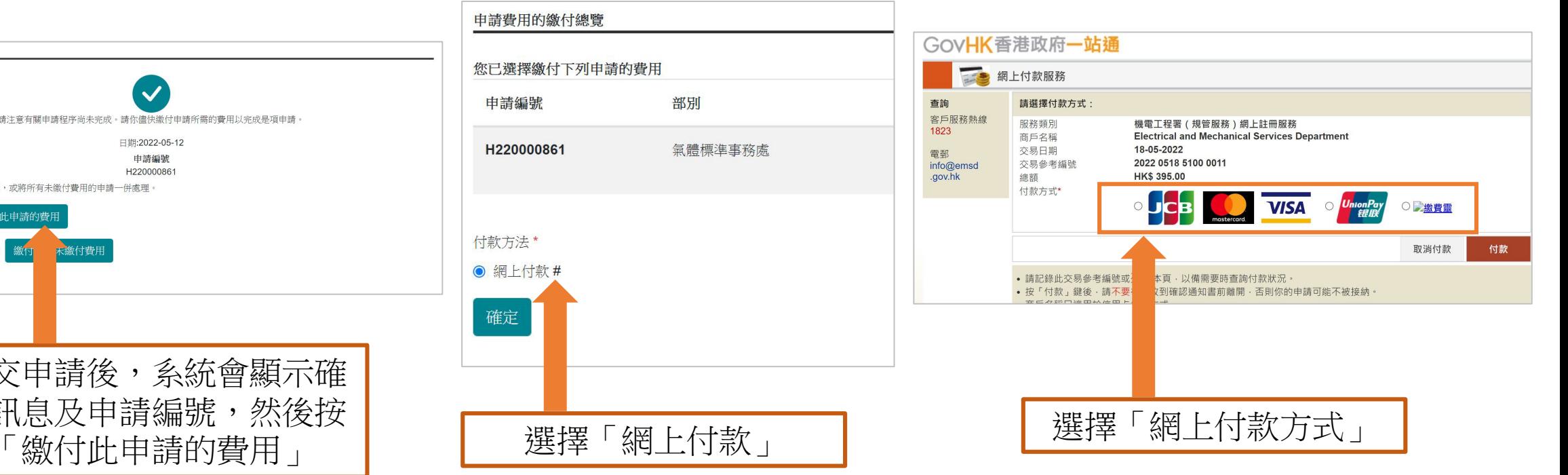

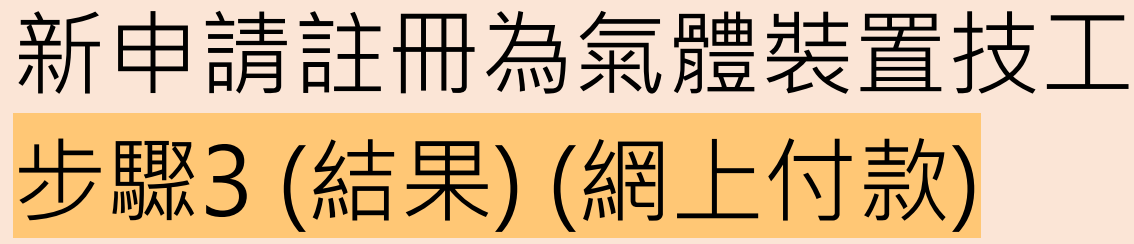

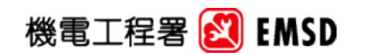

Electrical and Mechanical Services Department<br>The Government of the Hong Kong Special Administrative Region<br>3 Kai Shing Street, Kowloon, Hong Kong 3 Kai Shing Street, Kowloon, Rong Kong<br>香港特別行政區政府<br>香港九龍啟成街3號<br>Enquiry Telephone No 查詢電話: (852) 1823

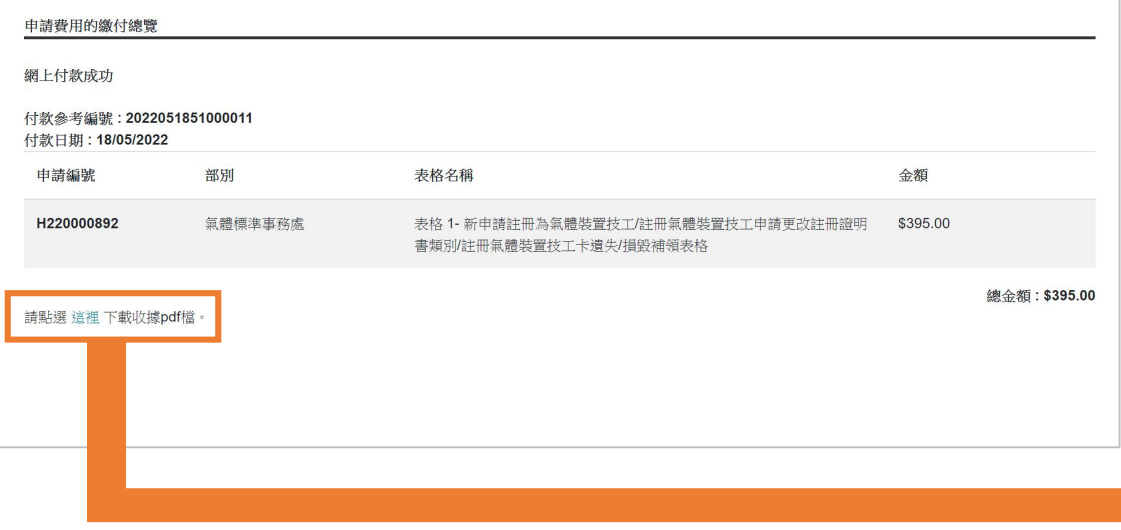

#### Web-Based Registration Services 網上註冊服務

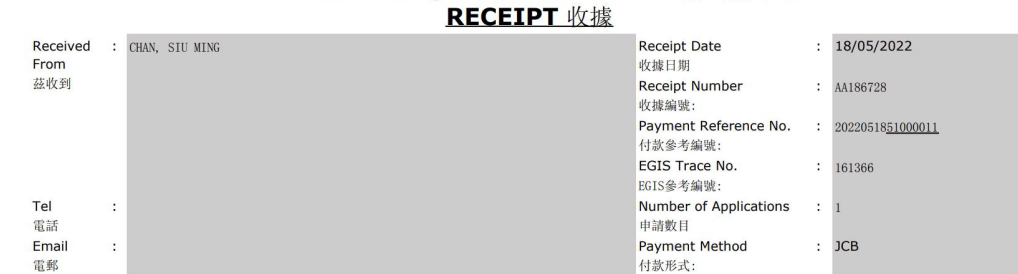

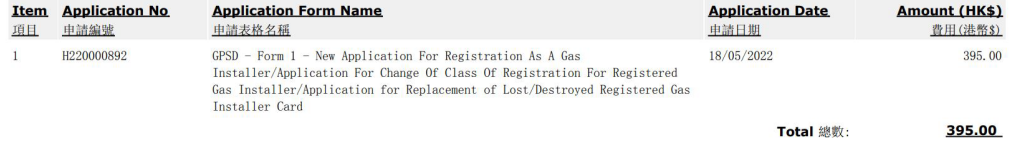

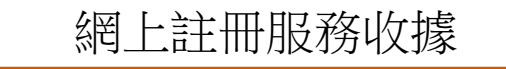